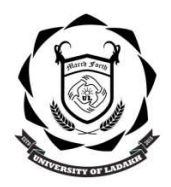

www.uol.ac.in

# UNIVERSITY OF LADAKH OFFICE OF THE DEAN ACADEMIC AFFAIRS

(University Administrative Block, Melong-Thang, Leh and Purig Guest House, Kurba-Thang, Kargil) Email: uoldeanacademicaffairs@gmail.com

……………………………………………………………..……………………………………………

No: UOL/2023/DAA-04/499 Dated: 25th July 2023

### NOTIFICATION

### FOR EXTENSION OF UG ADMISSION (First Semester Session 2023-2024)

Admission for the Session 2023-24 for Constitution Colleges University of Ladakh.

This is for the information of all concerned that under special circumstances and as one-time exception, the Hon'ble Vice-Chancellor has consented to extend the admission for UG courses (Semester First Session 2023-2024) in the constituent colleges of University of Ladakh as per the details below:

#### Important dates:

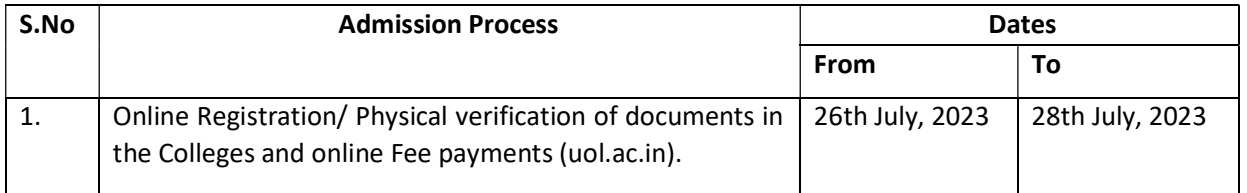

#### Conditions:

- 1. The admission in any of the colleges will be subject to availability of seats.
- 2. This Admission will be with additional Late-Fee of Rs. 1000.00
- 3. Interested candidates after initiation of their Admission through online Registration are advised to attend their classes which have already started form 12-07-2023 vide Notification No: UOL/2023/DAA-20/478 Dated:11-07-2023 to avoid any loss of Academics. The process of document verification and submission of online fees may be carried out simultaneously.
- 4. All other terms and conditions of the Admission processes remain same (as per the initial the Admission Notification).
- 5. Admission will be given as per the catchment area of the College from where the candidate has passed his/her 12th class.

NOTE: Candidates are advised to contact their colleges to understand the course structure under NEP 2020 before filling up the form. No alteration will be permitted at later stage.

#### Dean Academic Affairs

Copy to –

- 1. Registrar, University of Ladakh for information.
- 2. Director, College Affairs, University of Ladakh for information.
- 3. Rector Kargil Campus University of Ladakh for information.
- 4. Section Officer Leh Campus University, of Ladakh for information.
- 5. PA to VC for information to Hon'ble Vice Chancellor.
- 6. System Analyst for uploading on the University website for general information to all.
- 7. Office file for records.

## ANNEXURE A

### Steps to Fill the Online UG Admission Form 2023-24

1. Go to the Link

## https://universityofladakhadmission.samarth.edu.in/

2. Click on New Registration

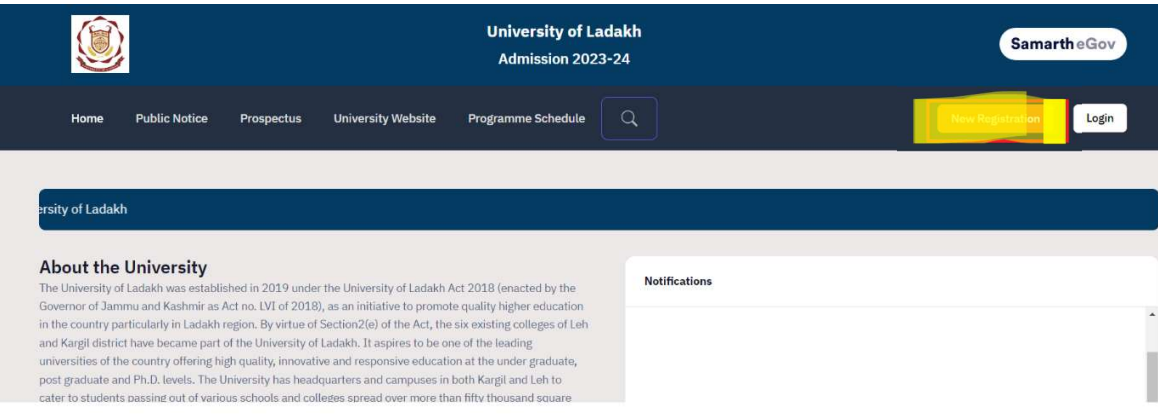

- 3. Fill in the details required and Click on Register to register yourself. While registering you will get the OTP in your email which you have provided.
- 4. Once Registration is done, Login with your registration details.
- 5. After Logging in Fill your personal and educational details as mentioned in the portal.
- 6. Once everything is done it will automatically take you to the program selection page or Click on **Apply now button**

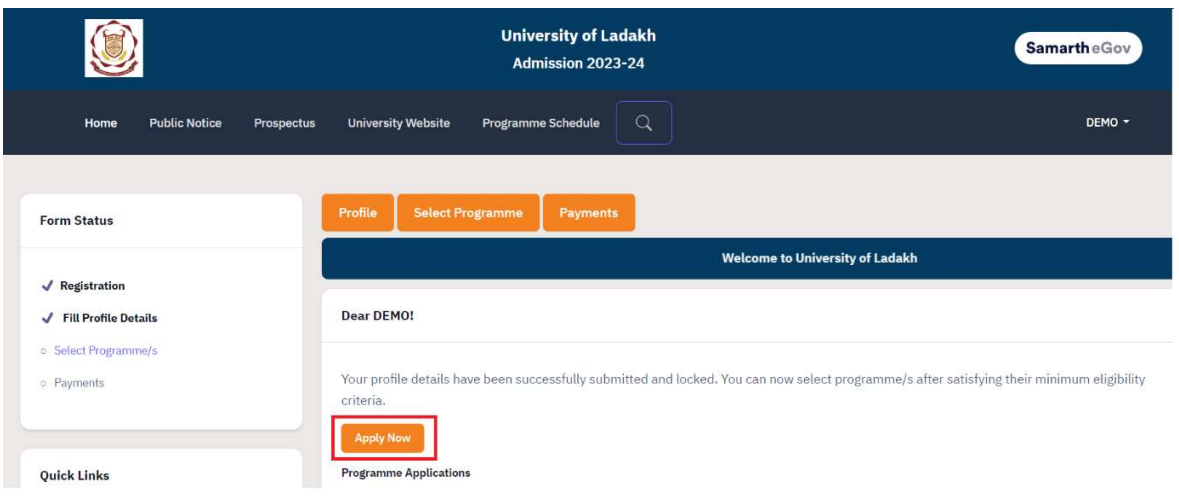

7. Select the Program Details and click on Proceed. For selecting Major Foundation and Minor Foundation Courses, if you find any confusion, please contact respective college for clarification.

Note: You can not select the Major and Minor Courses from the Same Group. Group No is mentioned again the Course in the Drop Down

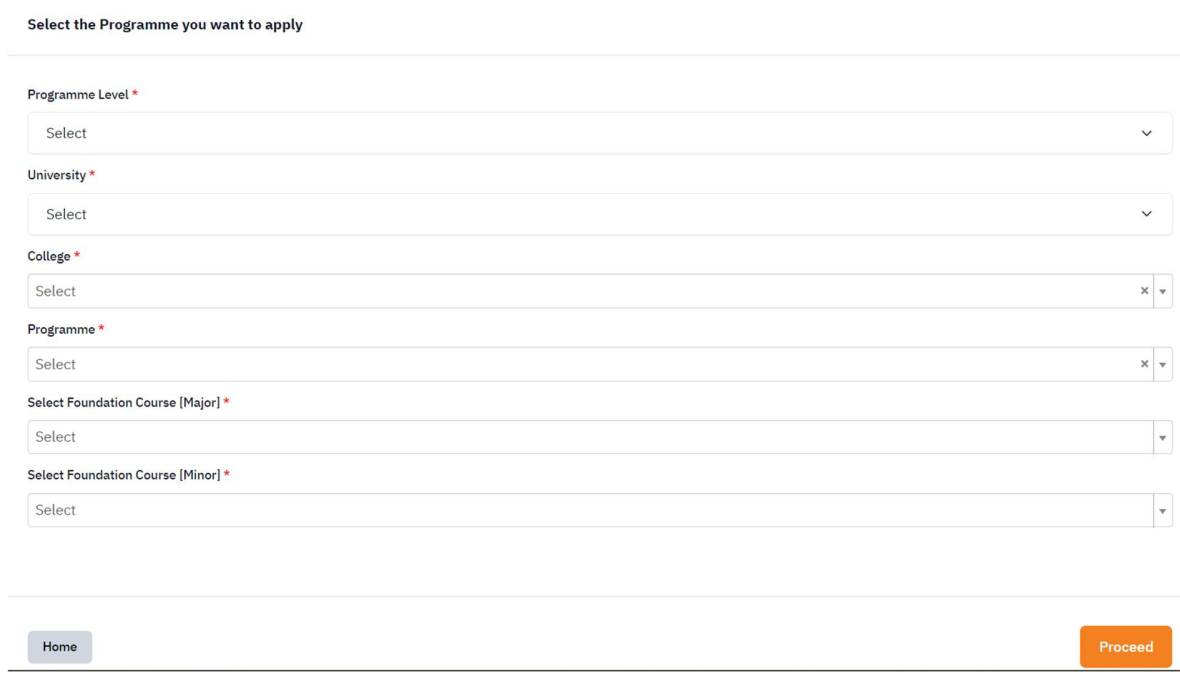

#### 8. Once You select the Major and Minor Foundation, Click on the Course Selection Button.

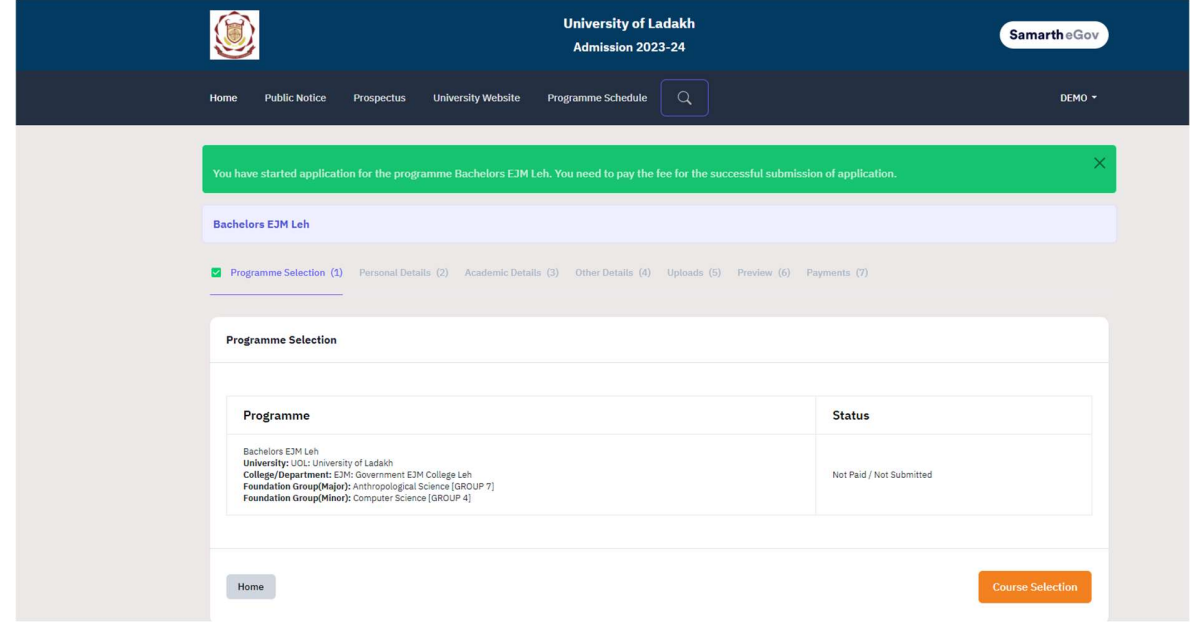

9. Now Select all the required Six Courses as mentioned and **submit**. If any wrong select then go back and select again.

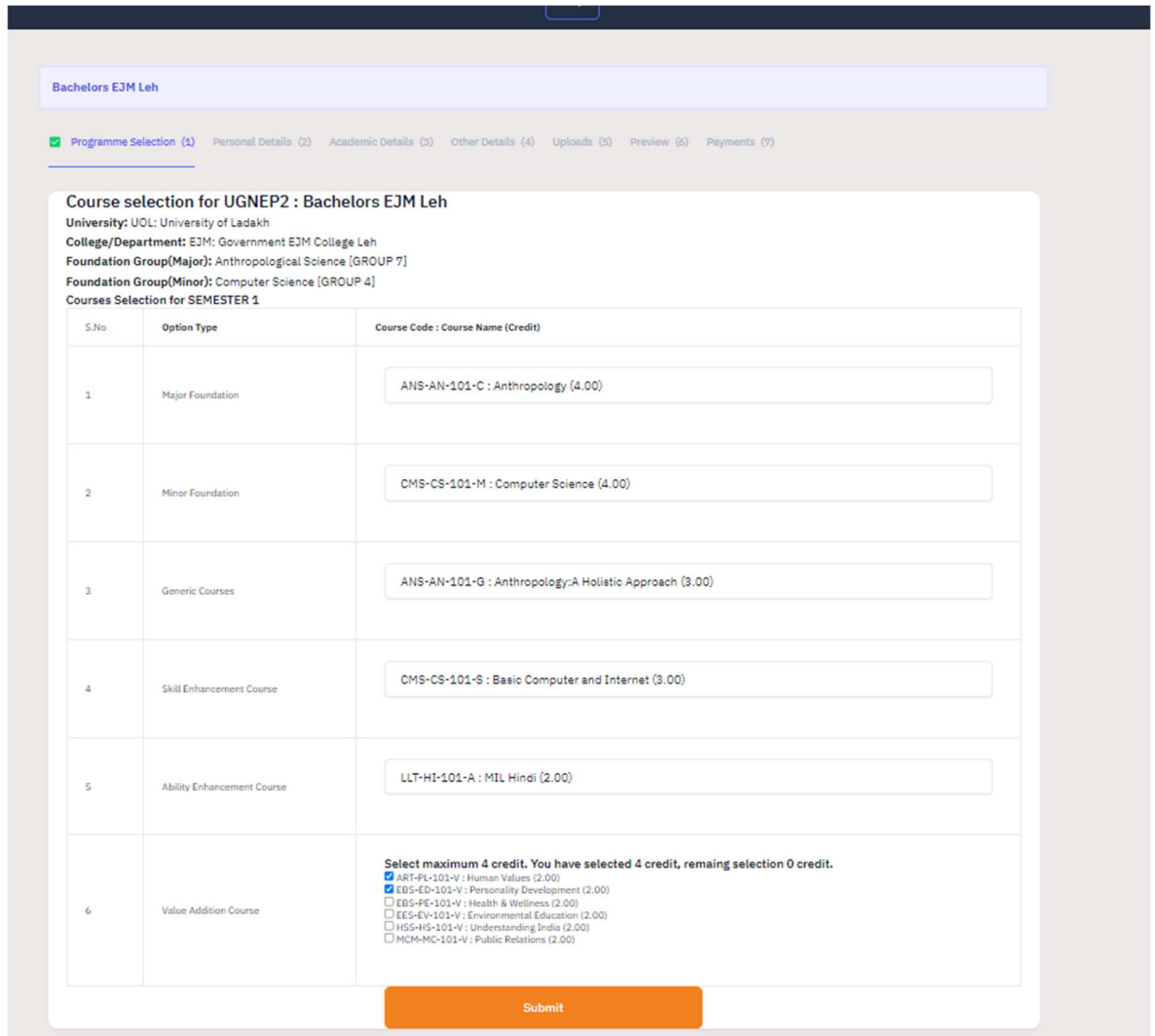

10. Once Courses are Submitted Click on Next button to go to Academic Details Section

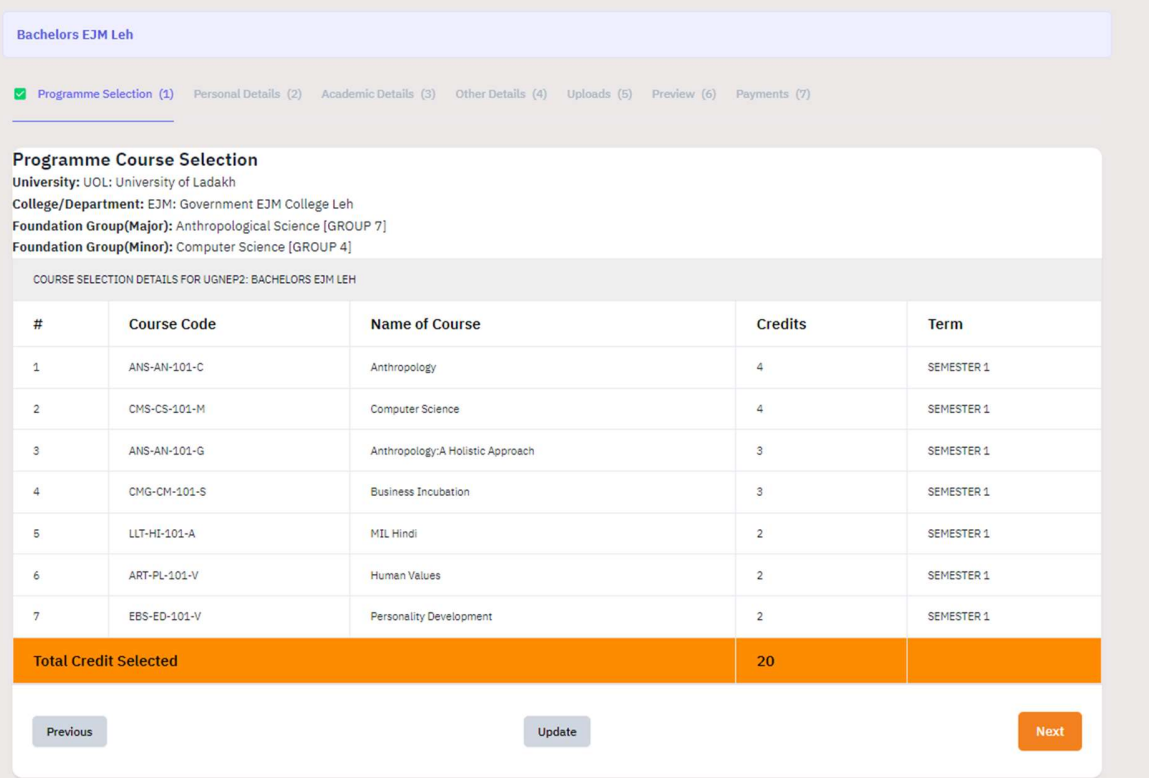

- 11. Fill in your Academic Details are mentioned and Click on Save and Next Button.
- 12. Go to Other details section and fill in the details as required and click Next.
- 13. Upload your Photo, Signatures, Class X and Class XII Marksheet and Click Preview
- 14. Preview of Documents and Click on **Submit** Button. If want to change or modify any details then go back.
- 15. After Submit, verify all the Details by clicking on checkboxes and click on payment Gateway.

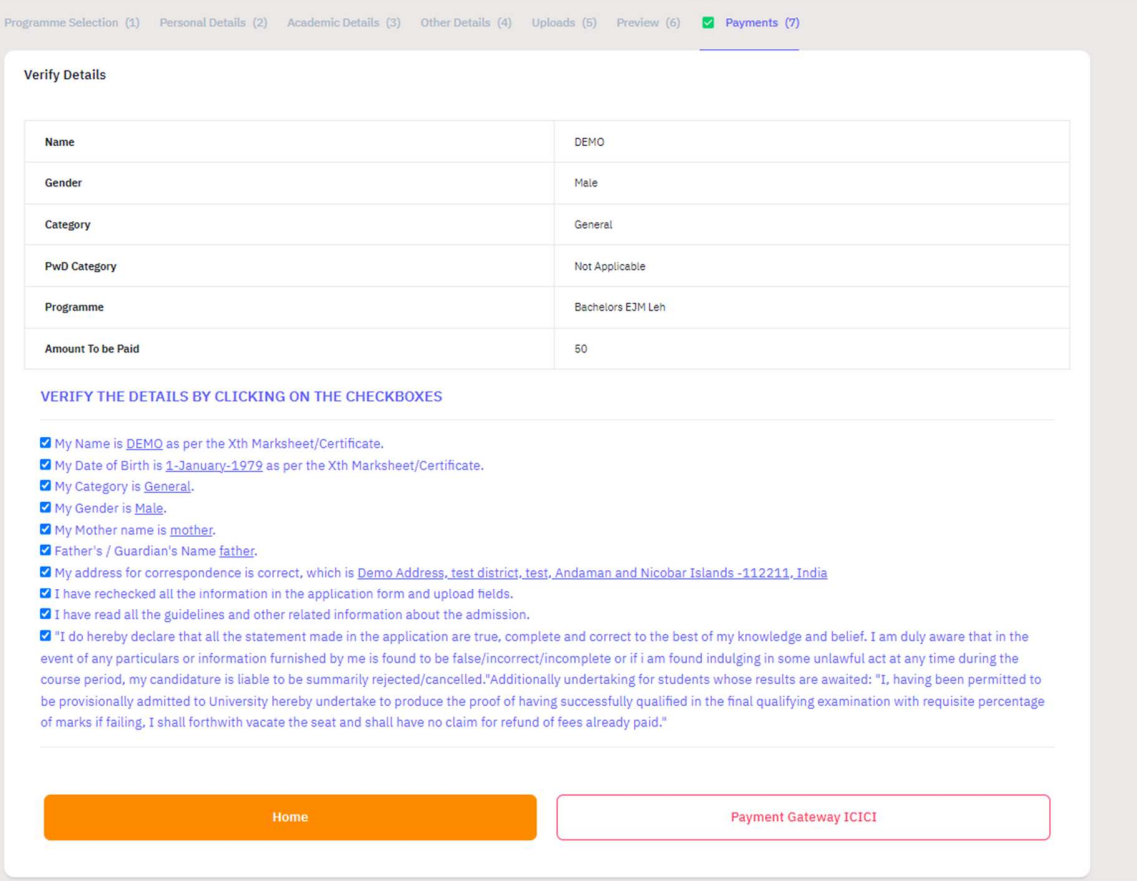

### 16. Make Payment via UPI, Net banking, Debit Card, Credit Card or RTGS/NEFT

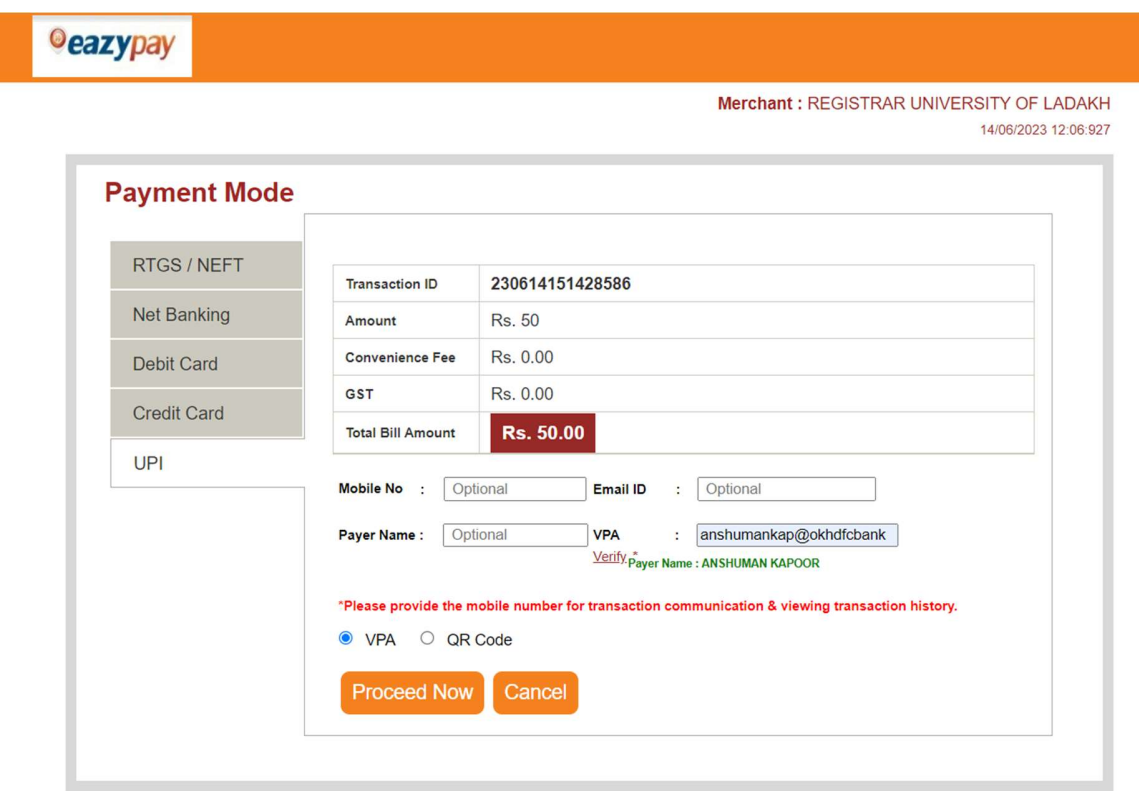

17. Once the Payment is done you will be redirected to Home Page Automatically.

18. On Home Page Click on Print Form Button to take Printout of your Application Form and Submit it to the respective College along with the Original Documents.

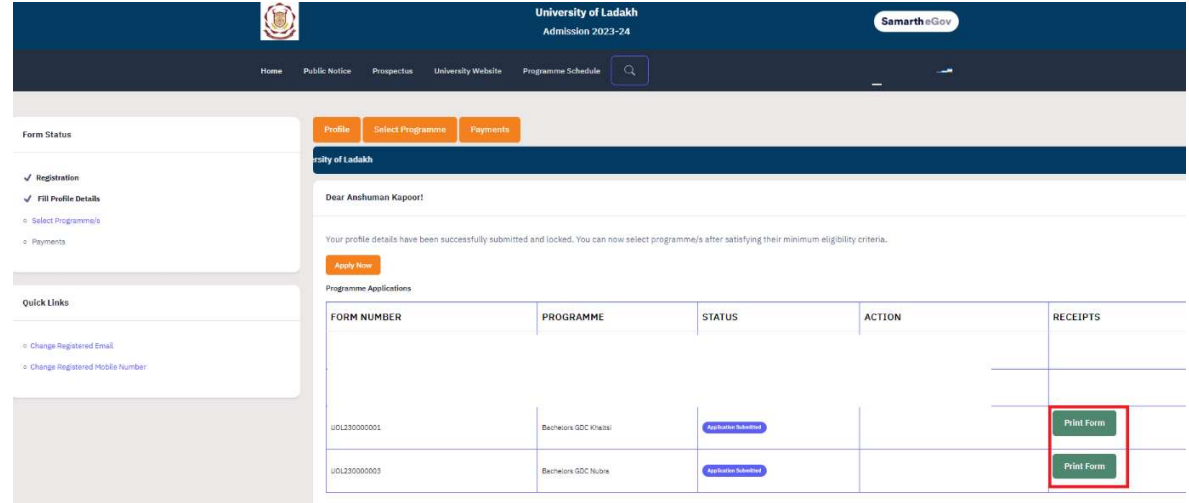

19. To Print the Payment Receipt Click on Payments

|                                                                |                                            | <b>University of Ladakh</b><br>Admission 2023-24                                                                                                    |                              | <b>Samarth</b> eGov |                   |  |
|----------------------------------------------------------------|--------------------------------------------|----------------------------------------------------------------------------------------------------|------------------------------|---------------------|-------------------|--|
|                                                                | <b>Public Notice</b><br>Prospectus<br>Home | $\alpha$<br><b>University Website</b><br>Programme Schedule                                                                                           |                              | start of the        |                   |  |
| <b>Form Status</b>                                             | <b>Select Programme</b><br>Profile         | <b>Payments</b>                                                                                                    |                              |                     |                   |  |
| $\sqrt{}$ Registration                                         |                                            | <b>Welcome to University of Ladakh</b>                                                                                                    |                              |                     |                   |  |
| $\checkmark$ Fill Profile Details                              | Dear Anshuman Kapoor!                      |                                                                                                    |                              |                     |                   |  |
| o Select Programme/s<br>.c Payments                            | <b>Apply Now</b>                           | Your profile details have been successfully submitted and locked. You can now select programme/s after satisfying their minimum eligibility criteria. |                              |                     |                   |  |
|                                                                | <b>Programme Applications</b>              |                                                                                                    |                              |                     |                   |  |
| Quick Links                                                    | <b>FORM NUMBER</b>                         | PROGRAMME                                                                                                    | <b>STATUS</b>                | <b>ACTION</b>       | <b>RECEIPTS</b>   |  |
| c Change Registered Email<br>· Change Registered Mobile Number |                                            |                                                                                                    |                              |                     |                   |  |
|                                                                | U01230000001                               | Bachelore GDC Khaltsi                                                                                                    | <b>Application Submitted</b> |                     | <b>Print Form</b> |  |
|                                                                | U01230000003                               | Bachelors GDC Nubra                                                                                                    | <b>Application Submitted</b> |                     | <b>Print Form</b> |  |

20. To print click on Print Registration Slip

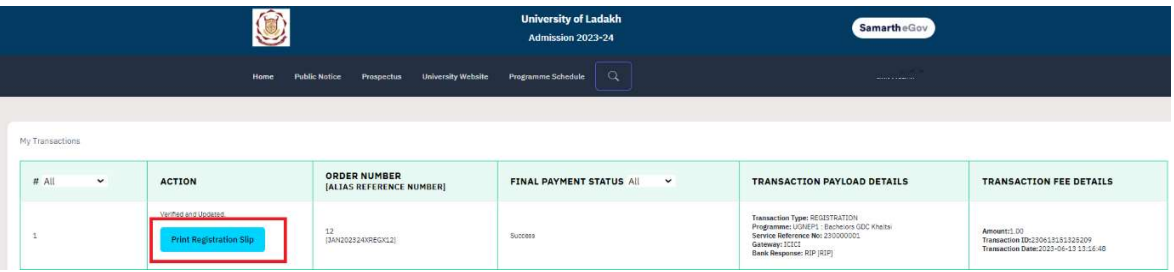

For Any Issue or Query related to Online Portal please contact:

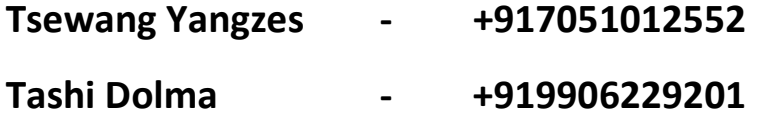